# Instruction Guide for Completing the PSE Details Worksheet

# **Contents**

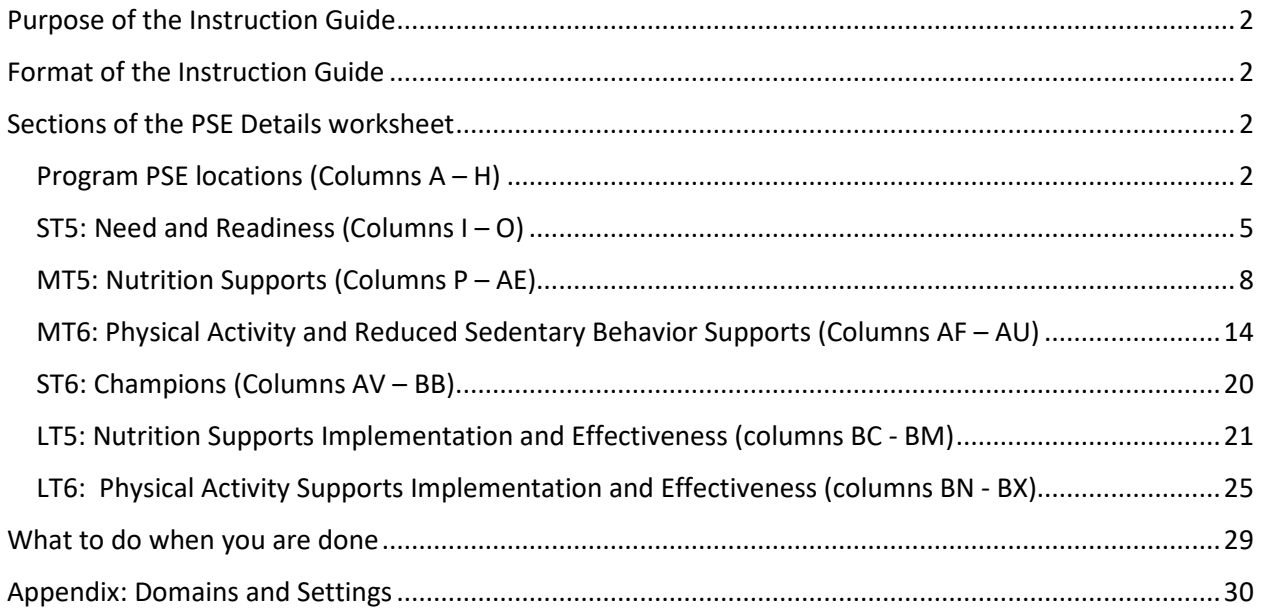

# <span id="page-1-0"></span>PURPOSE OF THE INSTRUCTION GUIDE

This guide is meant to accompany the **PSE Details Worksheet**.

You should have received an MS Excel file from MFF titled "*{your agency acronym}***\_FY19PSE**." It contains the list of your SNAP-Ed program sites that you identified in the Map to Healthy Living Update Portal (M2HL Update Portal) as having a PSE initiative. Have this file open as you read through the information below.

# <span id="page-1-1"></span>FORMAT OF THE INSTRUCTION GUIDE

This guide is organized by the different column sections of the PSE Details Worksheet. A general description of the section, tips for completion, and screenshots are included.

# <span id="page-1-2"></span>SECTIONS OF THE PSE DETAILS WORKSHEET

# <span id="page-1-3"></span>Program PSE locations (Columns A – H)

This section is populated with a list of your program sites where a PSE initiative was occurring in FY19 (based on data you entered into the M2HL Update Portal). Columns A thru H contain this information.

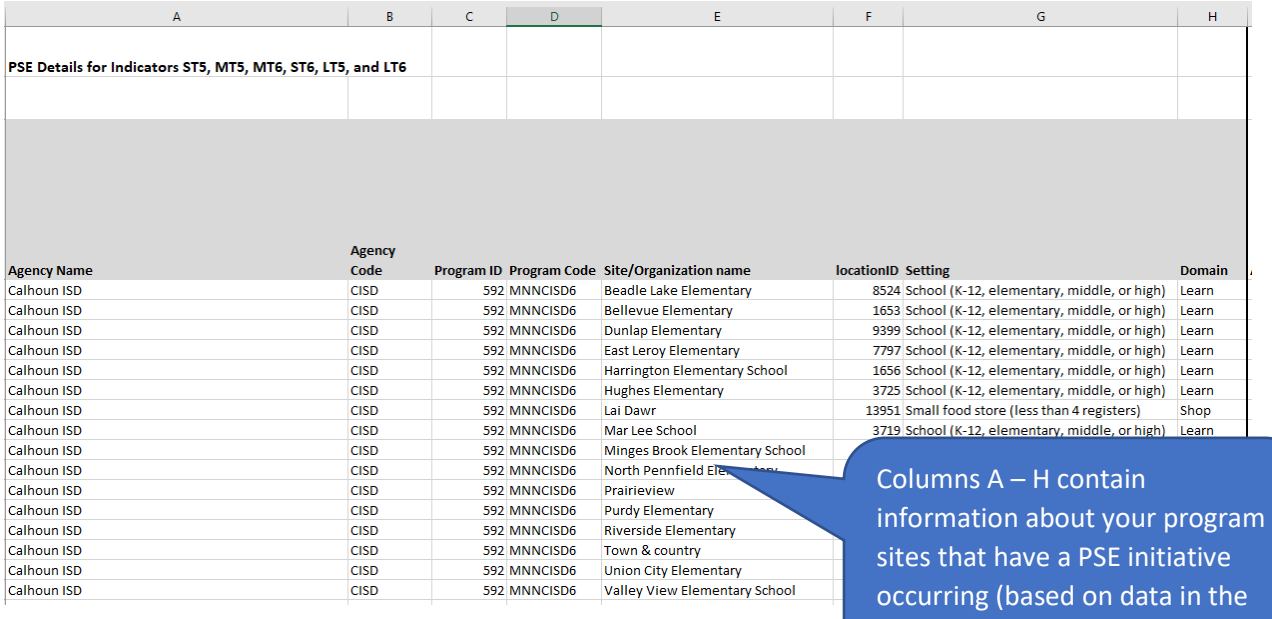

M2HL Update Portal)

# Making Changes to the List of PSE Sites

If you need to remove or add sites/organizations to the list, follow the directions below.

### *Removing a Site from the List*

1. Select the entire row by clicking on the number of the row. The row will be highlighted as shown below.

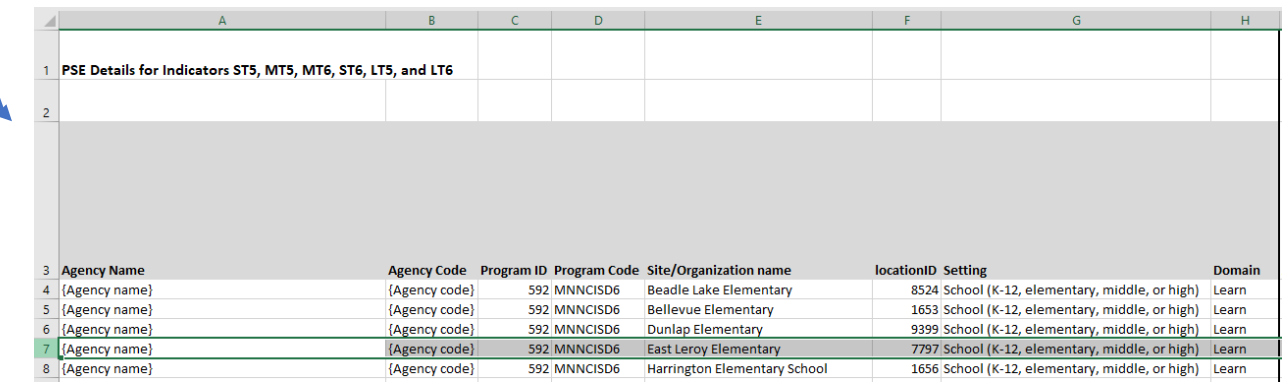

2. With the row highlighted, right click with your mouse and select "Delete" from the menu that appears, as shown below.

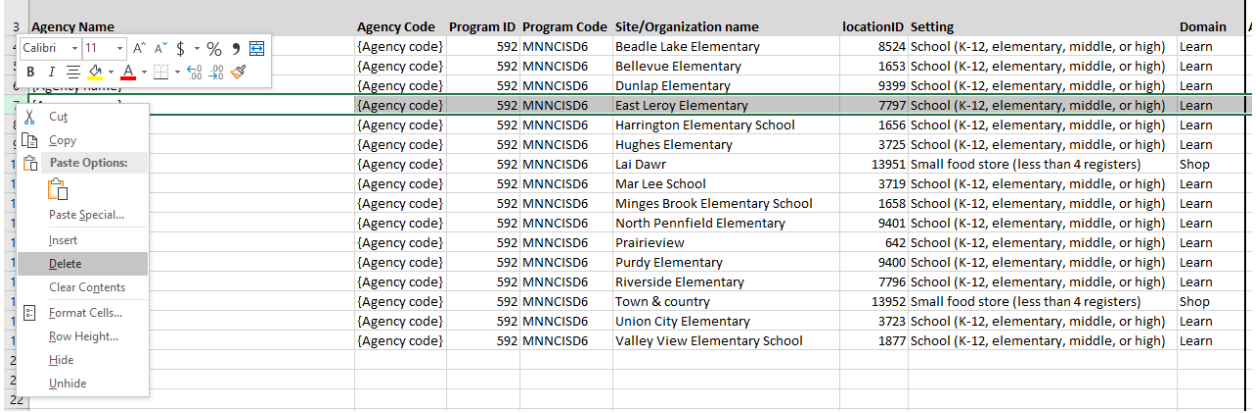

3. After deleting, the row will be no longer appear in the list.

### *Adding a Site/Organization to the List*

- 1. In the next available row in the list, enter the Agency Name, Agency Code, Program ID, and
- Program Code using the same naming conventions that appear in the previous rows. For example, in the worksheet pictured below, you'd enter "Calhoun ISD" for the Agency Name, "CISD" for the Agency Code, "592" for the Program ID, and "MNNCISD6" for the Program Code.

**Important:** If you did not have any sites identified in the M2HL Update Portal with a PSE intervention type, you will see one row that contains your Agency name, Agency code, Program ID, and Program Code. Use this entry to enter your first site/organization having a PSE initiative.

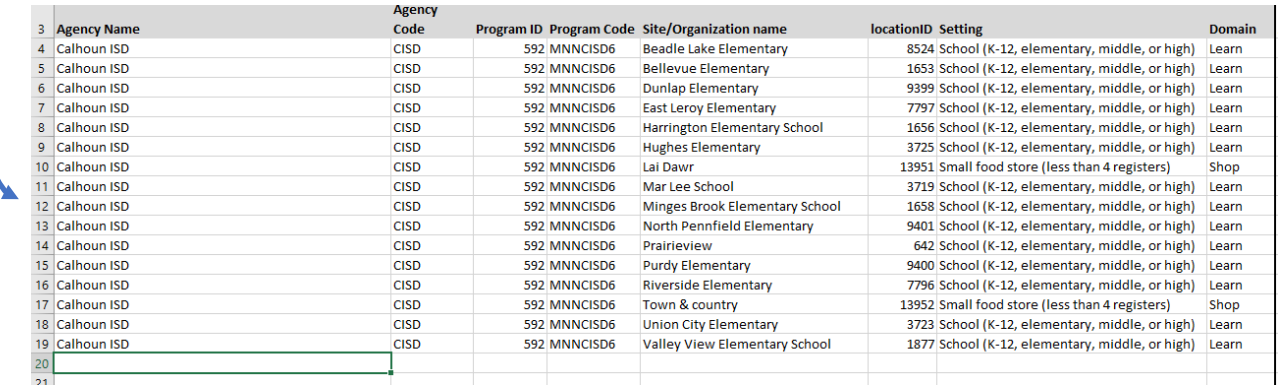

2. Then enter the **name of the site or organization**, the **setting**, and the **domain** (see list of settings with the accompanying domain in the **[Appendix](#page-28-1)** at the end of this guide). Make sure to type the setting and domain exactly as they appear. If the setting is "Other," make sure to add text to specify what it is. You do not need to enter a location ID for sites or organizations you add to the list.

# <span id="page-4-0"></span>ST5: Need and Readiness (Columns I – O)

Columns I thru O contain information related to ST5: Need and Readiness. If the ST5 indicator was measured\* as part the PSE effort for the site/organization listed—regardless of whether it was associated with a SMART objective—complete the information in columns I – O for the row in which the site/organization appears.

\*"Measured" indicates you should be able to be report against SNAP-Ed indicators and outcome measures.

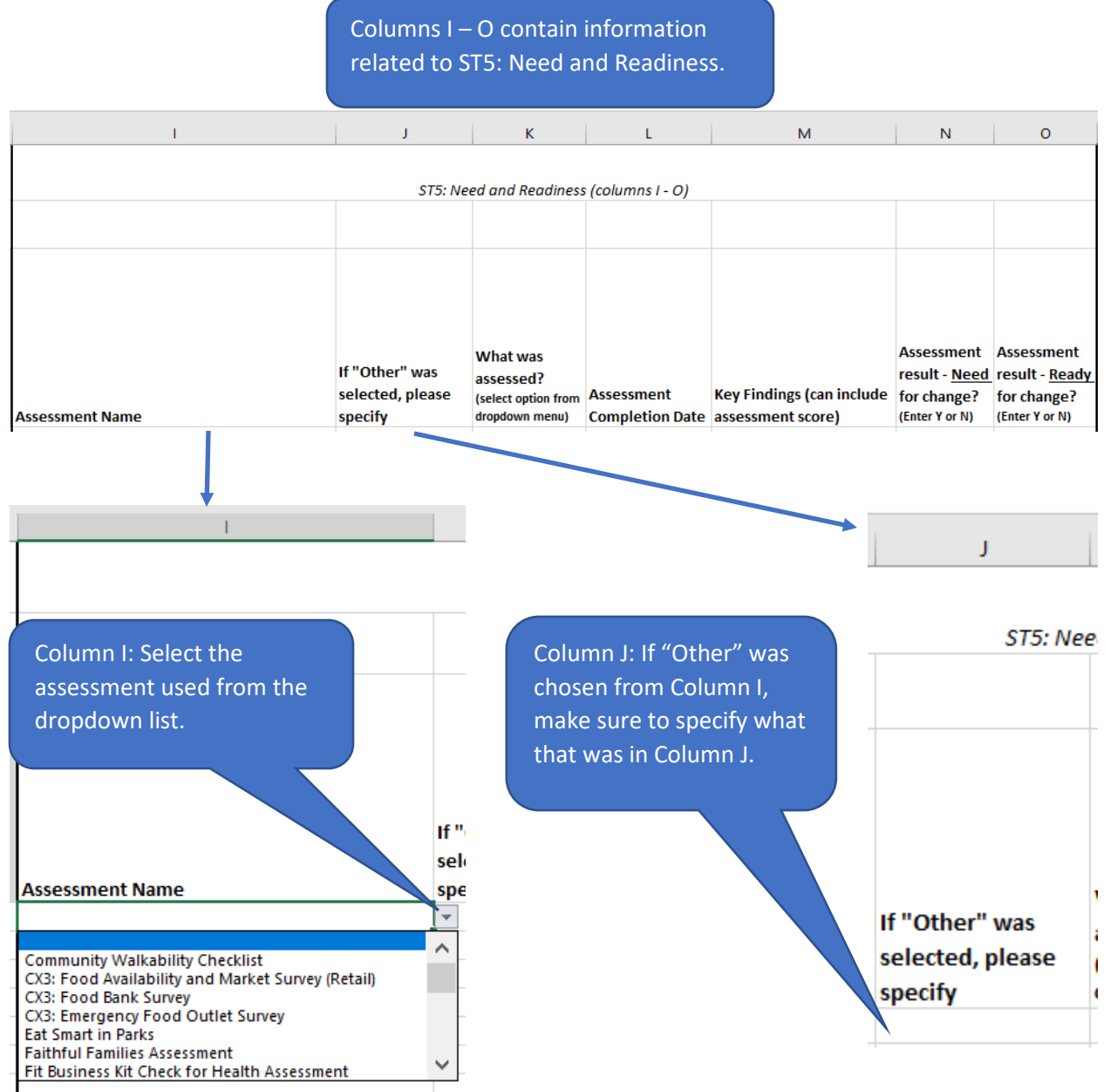

For Column K, select a response from the dropdown menu.

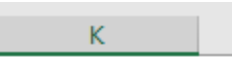

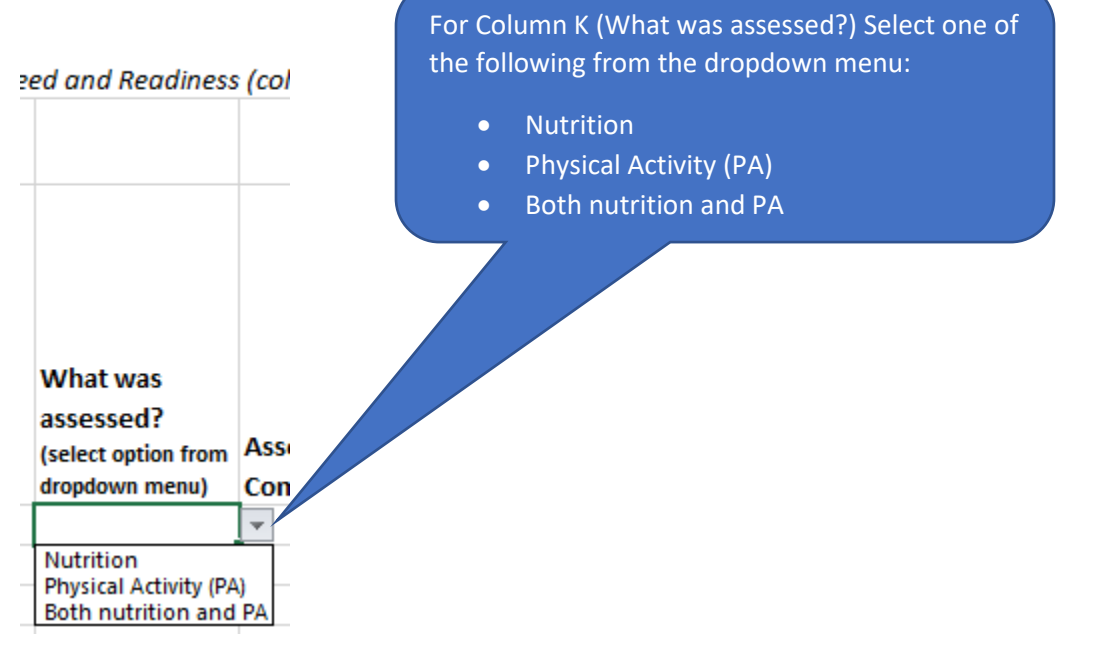

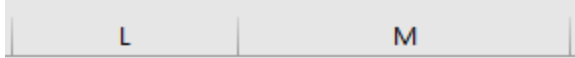

 $s$  (columns  $1 - O$ )

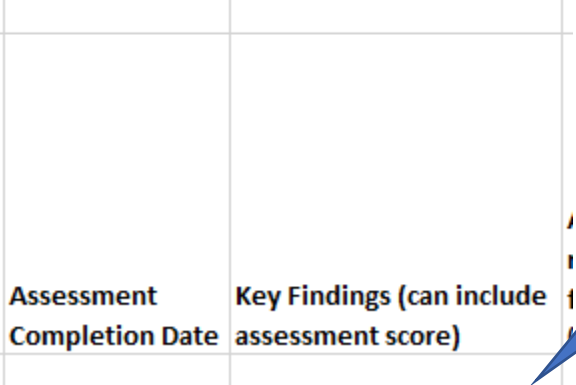

In columns L and M, enter the completion date of the assessment, and the key findings from the assessment. This can include the assessment score.

Note: Columns N and O only accept "Y" or "N" responses.

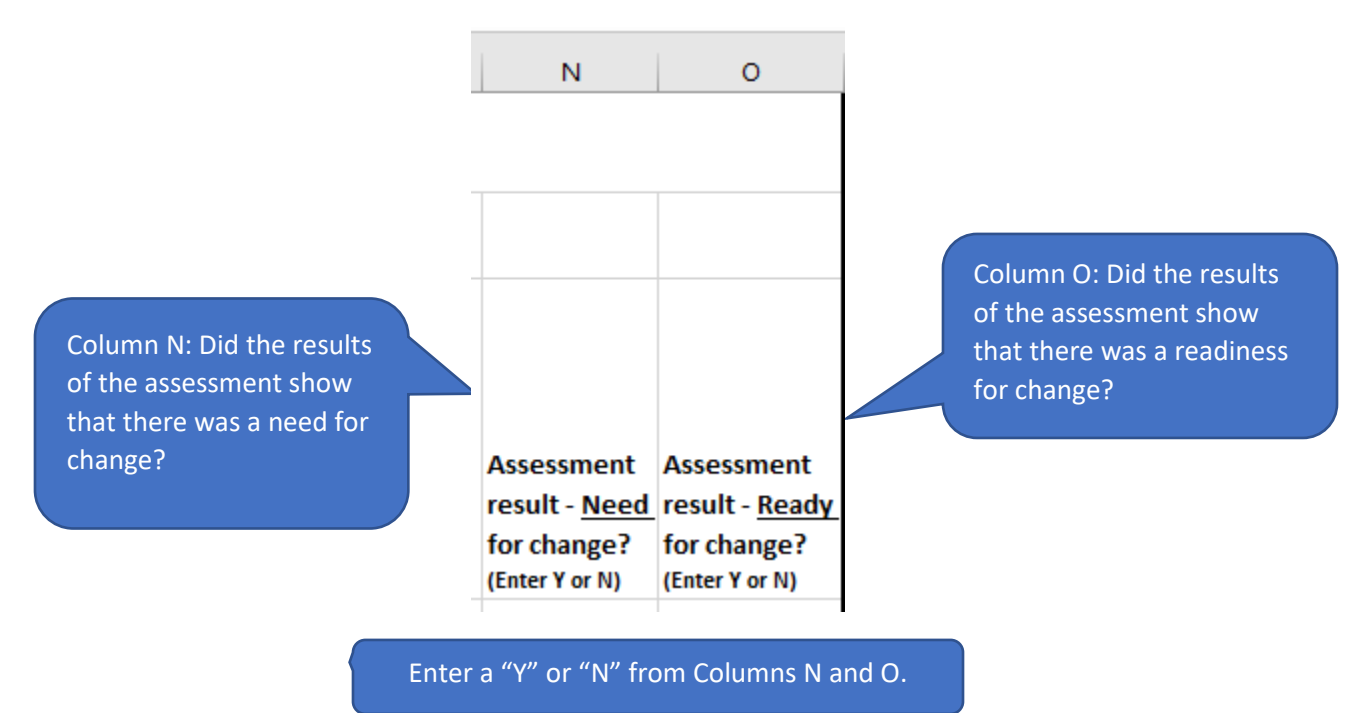

# <span id="page-7-0"></span>MT5: Nutrition Supports (Columns P – AE)

Columns P thru AE contain information related to MT5: Nutrition Supports. If the MT5 indicator was measured\* as part the PSE effort for the site/organization listed—regardless of whether it was associated with a SMART objective—complete the information in columns P – AE for the row in which the site/organization appears.

\*"Measured" indicates you should be able to be report against SNAP-Ed indicators and outcome measures.

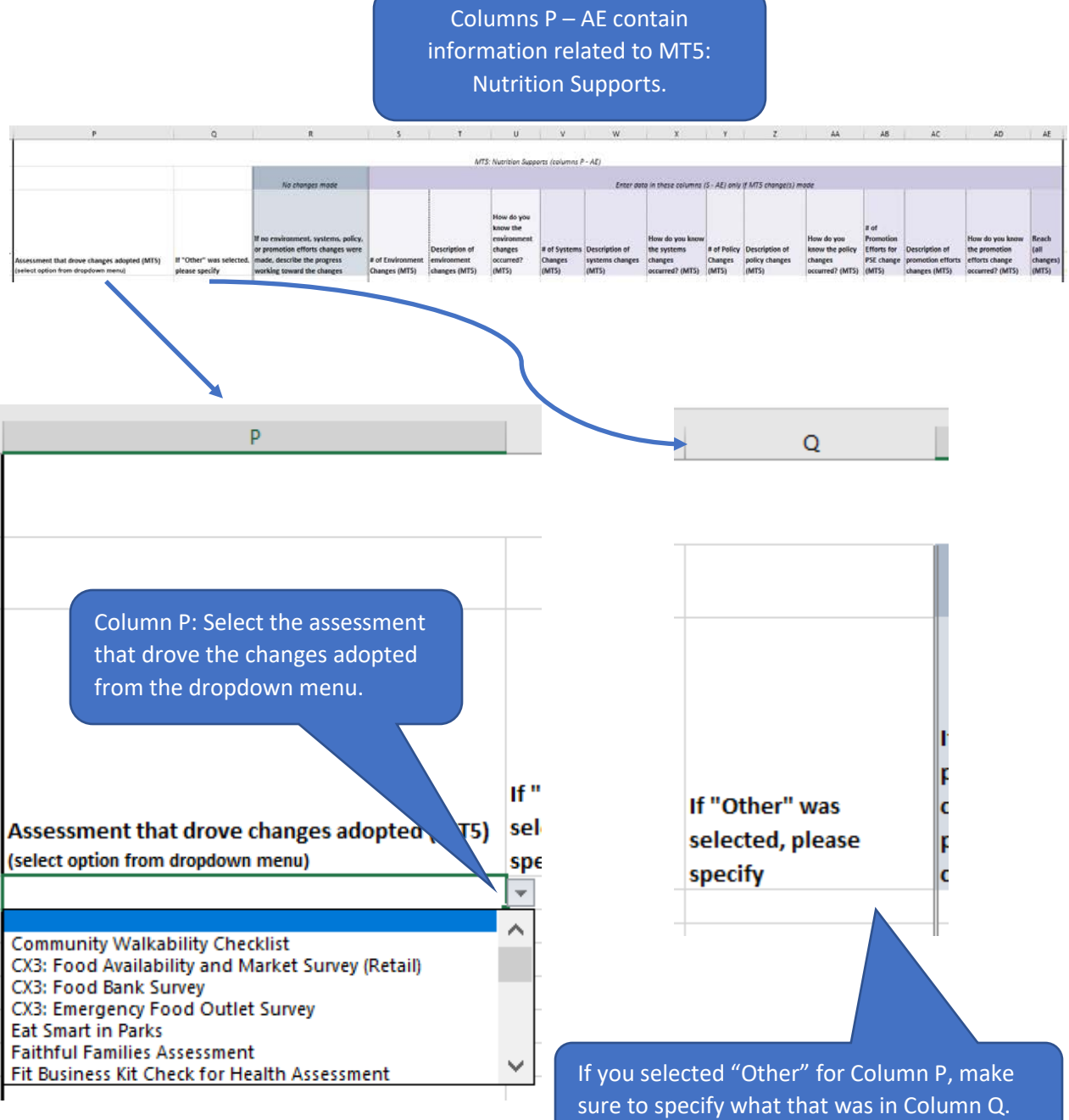

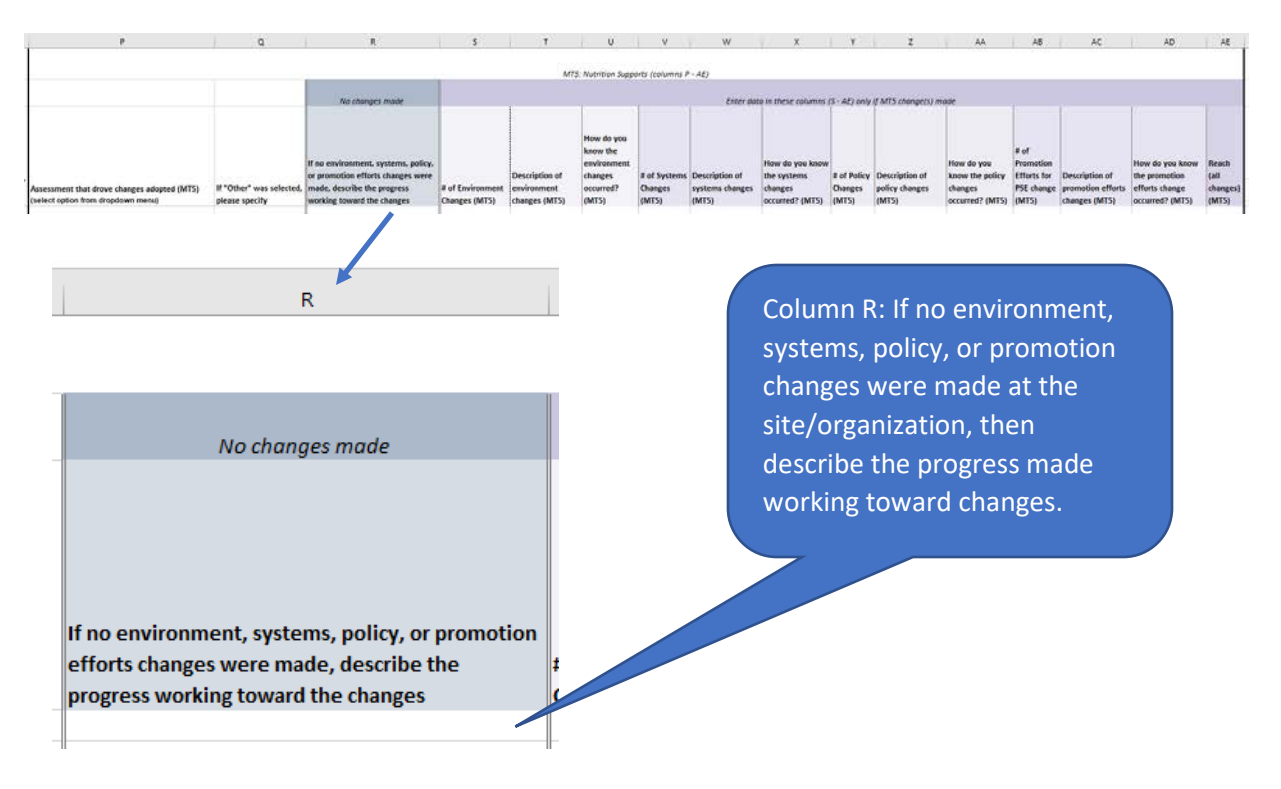

#### **More Information:**

- o If an actual PSE change for MT5 was not made during this project year, but progress was made towards making changes, please provide a brief summary of these activities in column R.
- o If change was made in this fiscal year, but was based on assessment results from an assessment completed in a previous year, include the name of the asessments and the changes in MT5.

Note: If more than one assessment drove changes adopted for MT5, you will need to insert a row, identify the other assessment, and copy the information in the row of the first assessment to the newly inserted row. To do this, follow the directions below:

1. Right click on the row directly below the one that contains the assessment associated with MT5 change and click "Insert." This will insert a blank row beneath. -

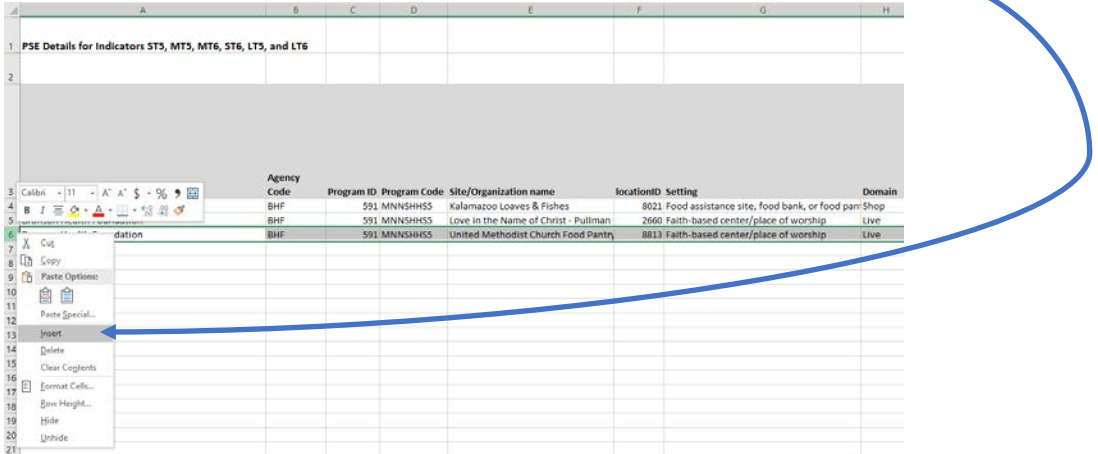

2. Copy the text in columns A – H by clicking on the first cell (Agency Name) and dragging your mouse to the right to the "Domain" column. The text in all eight columns of the row should appear as selected (in gray).

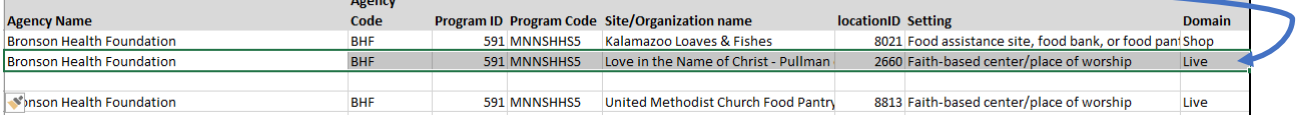

3. With the row/columns highlighted, hover your mouse in the lower corner of the "Domain" column for the row until you see a plus sign appear. Then click and drag your mouse down one row to copy the information to the newly inserted row. You should see a copy of the information from the previous row in the row you added.

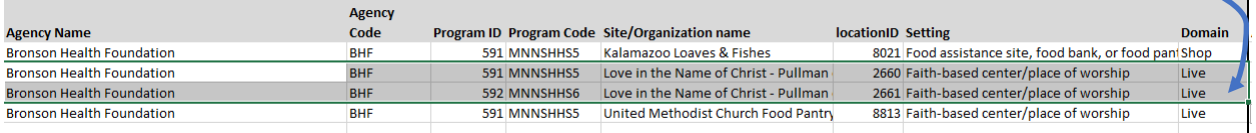

4. Now you can add the second assessment to the MT5 section of the worksheet for the same site and set of MT5 changes.

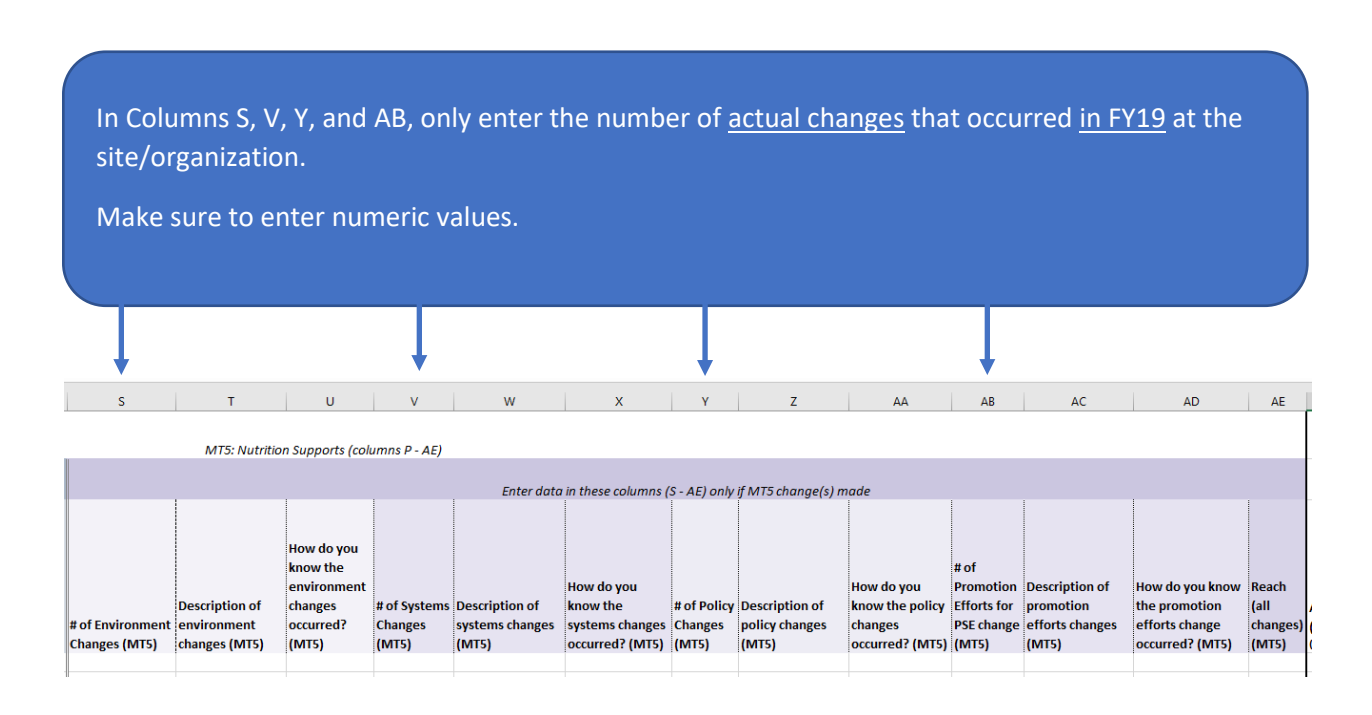

- o Report counts of the actual changes that were made separately for environment, systems, policy, and promotion.
- o Refer to the "PSE-Definition-Handout"—available in the RFP Final Report  $\rightarrow$  Final Report Resources section of the [Partner Portal—](https://michigannutritionnetwork.org/mnn-login/)for more information.

In Columns T, W, Z, and AC, enter a description of the change(s) that occurred (environment = Column T; systems = Column W; policy = Column Z; and promotion efforts = Column AC).

Important: If there is more than one change in a given category (e.g., if there are 2 environment changes at the same site based on the results of one assessment), provide a description for EACH change, and number each description. Example:

- *1. At least one vegetable is identified as the featured vegetable-of-the-day and is labeled with a creative, descriptive name at the point of selection.*
- *2. A variety of mixed whole fruits are displayed in attractive baskets*

You can separate each numbered description with a hard return in Excel by pressing the Alt + Enter key on your keyboard.

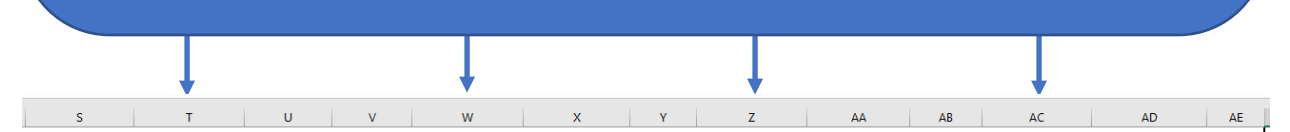

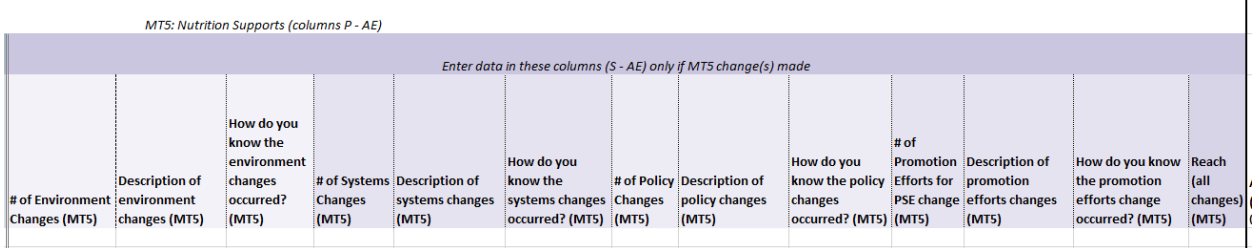

- o Provide a desciption of actual changes that were made separately for environment, systems, policy, and promotion.
- $\circ$  Refer to the "PSE-Definition-Handout"—available in the RFP Final Report  $\rightarrow$  Final Report Resources section of the [Partner Portal—](https://michigannutritionnetwork.org/mnn-login/)for more information.

In Columns U, X, AA, and AD, enter an explanation for how you know the change(s) occurred (environment = Column U; systems = Column X; policy = Column AA; and promotion efforts = Column AD).

Important: If there is more than one change in a given category (e.g., if there are 2 environment changes), provide an explanation for EACH change, and number each explanation. For ex.:

- *1. Direct Observation*
- *2. Photographic Evidence*

Make sure the numbers coincide with the description numbers in the preceding column.

You can separate each numbered explanation with a hard return in Excel by pressing the Alt + Enter key on your keyboard.

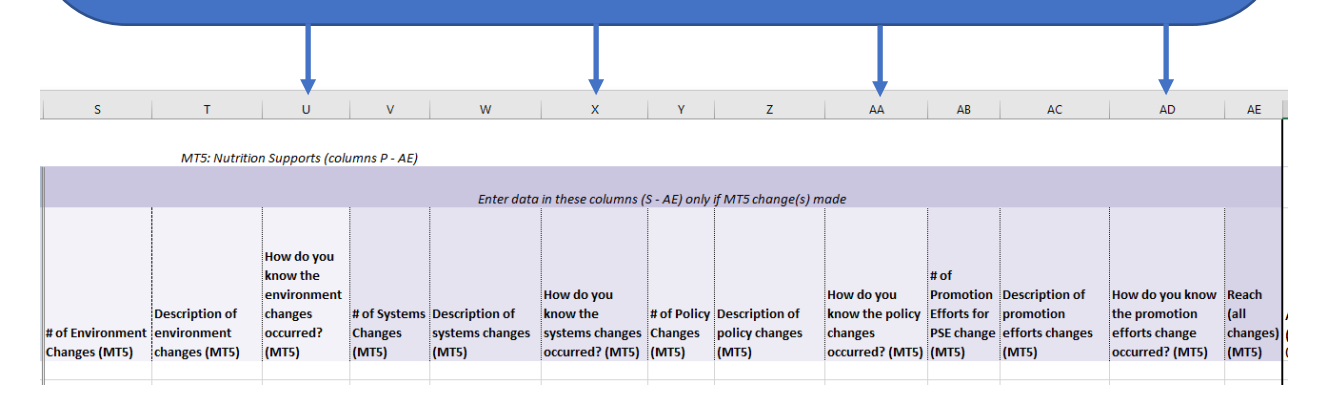

#### **More information:**

For each PSE change reported, please report how you documented that change. Evidence for an adopted change include:

- o Direct Observation: visual confirmation that the change was made
- o Photographic Evidence: taking a picture of the adopted change
- o Interviews: interviews with site personnel to confirm uptake of the PSE change
- o Policy adoption: a written policy was adopted by a governing body with that authority
- o Written process or practice: a new way of doing business was documented

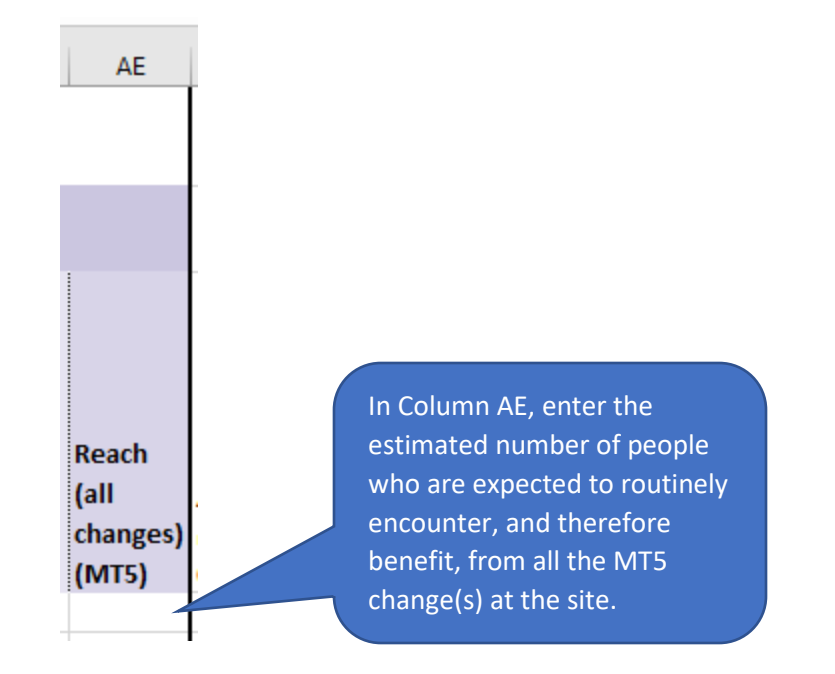

# <span id="page-13-0"></span>MT6: Physical Activity and Reduced Sedentary Behavior Supports (Columns AF – AU)

Columns AF thru AU contain information related to MT6: Physical Activity and Reduced Sedentary Behavior Supports. If the MT6 indicator was measured<sup>\*</sup> as part the PSE effort for the site/organization listed—regardless of whether it was associated with a SMART objective—complete the information in columns AF – AU for the row in which the site/organization appears.

\*"Measured" indicates you should be able to be report against SNAP-Ed indicators and outcome measures.

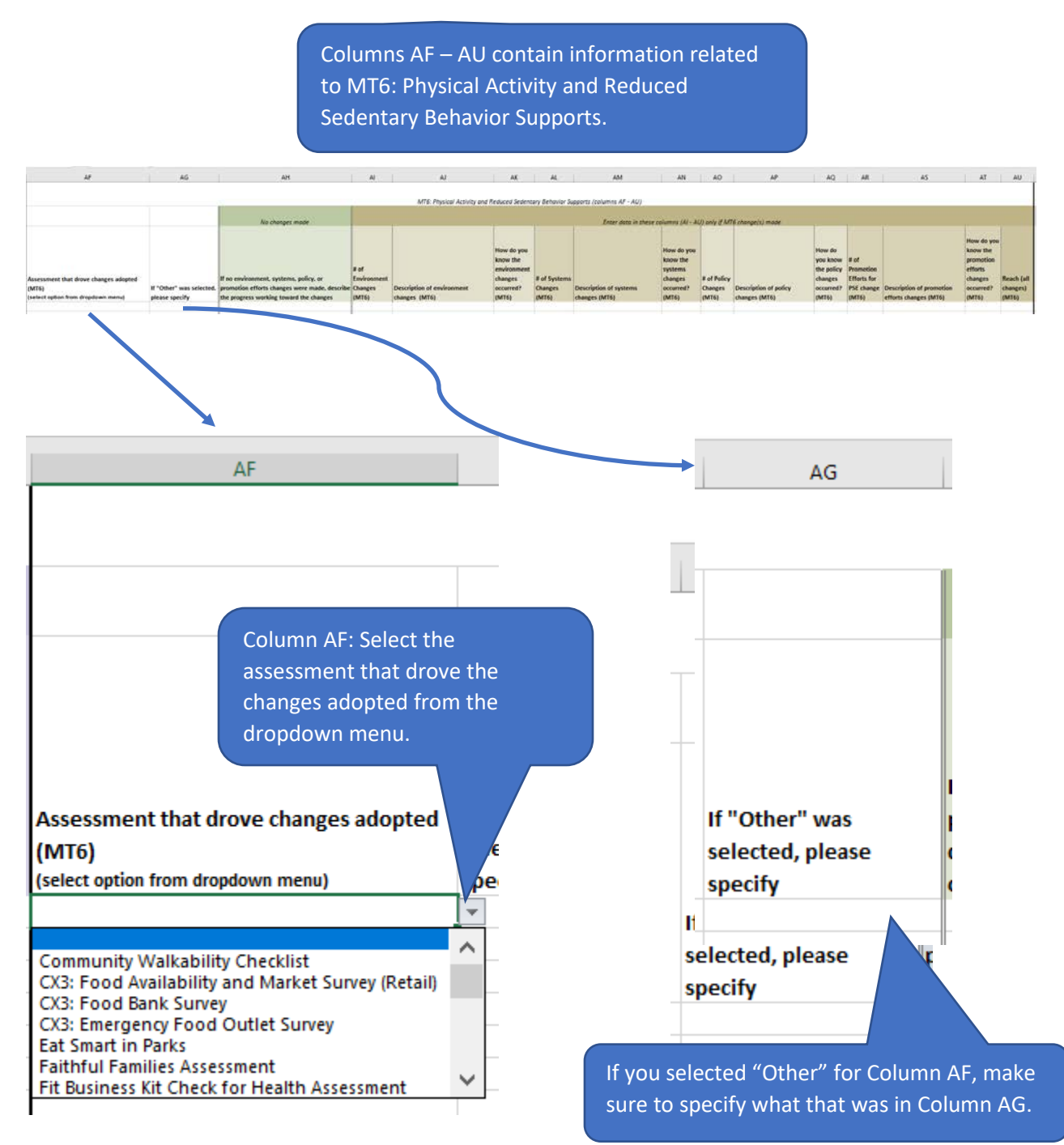

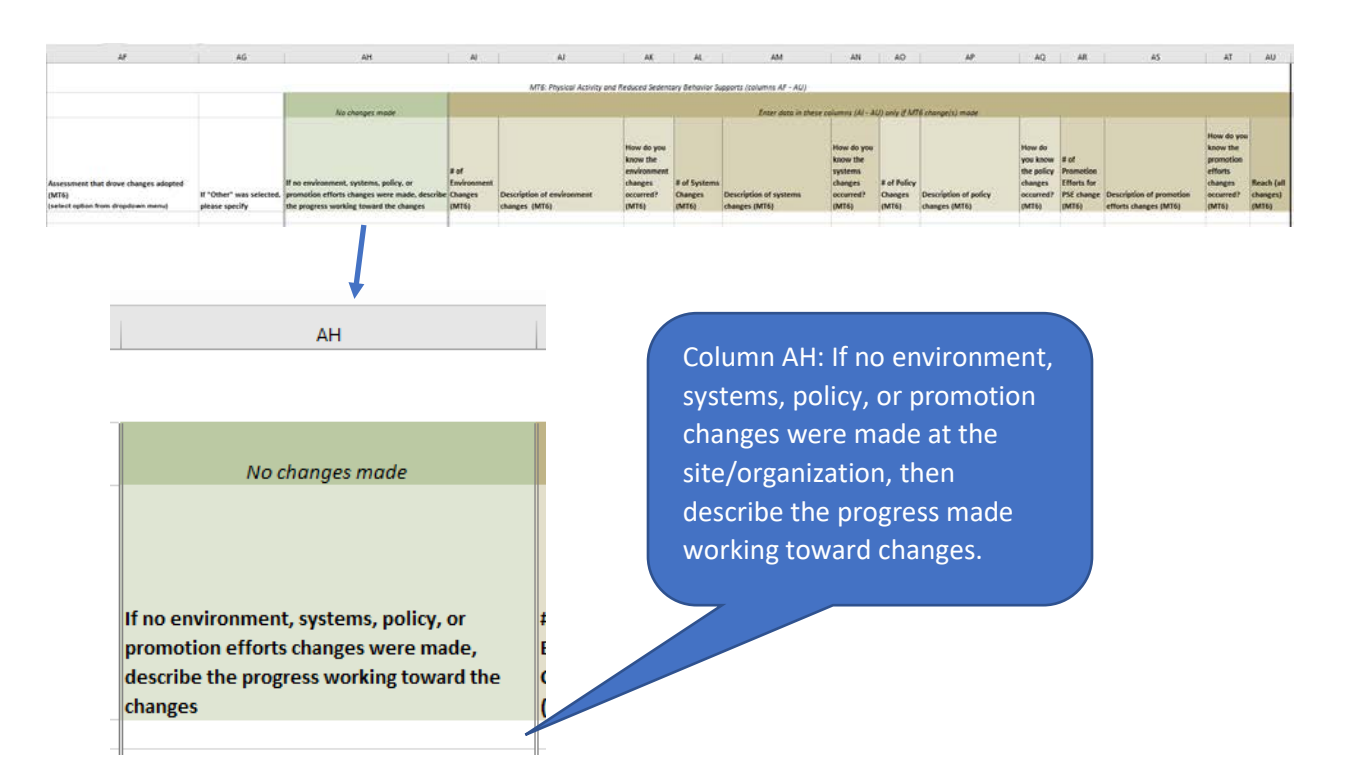

#### **More information:**

- o If an actual PSE change for MT6 was not made during this project year, but progress was made towards making changes, please provide a brief summary of these activities in column AH.
- o If change was made in this fiscal year, but was based on assessment reuslts from an assessment in previous years, include the name of the assessment and the changes in MT5.

Note: If more than one assessment drove changes adopted for MT6, you will need to insert a row, identify the other assessment, and copy the information in the row of the first assessment to the newly inserted row. To do this, follow the directions below:

1. Right click on the row directly below the one that contains the assessment associated with MT6 and click "Insert." This will insert a blank row beneath.

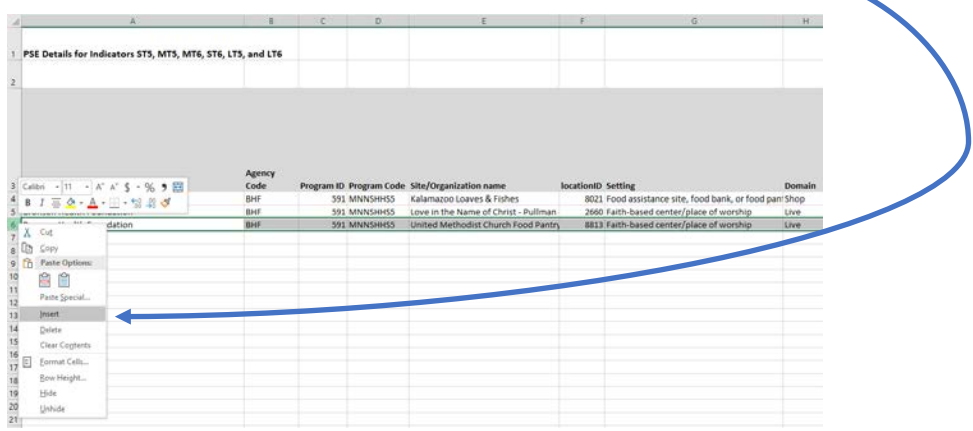

2. Copy the text in columns A – H by clicking on the first cell (Agency Name) and dragging your mouse to the right to the "Domain" column. The text in all eight columns of the row should appear as selected (in gray).  $\blacksquare$ 

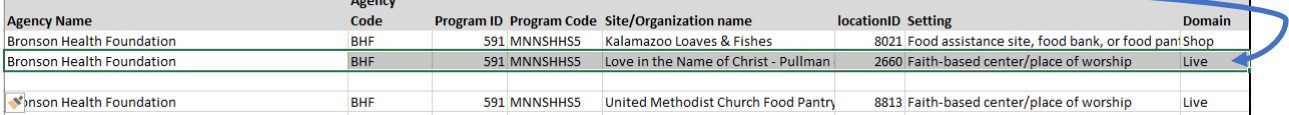

3. With the row/columns highlighted, hover your mouse in the lower corner of the "Domain" column for the row until you see a plus sign appear. Then click and drag your mouse down one row to copy the information to the newly inserted row. You should see a copy of the information from the previous row in the row you added.

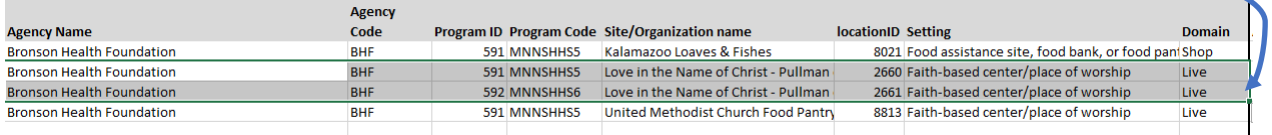

4. Now you can add the second assessment to the MT6 section of the worksheet for the same site and set of MT6 changes.

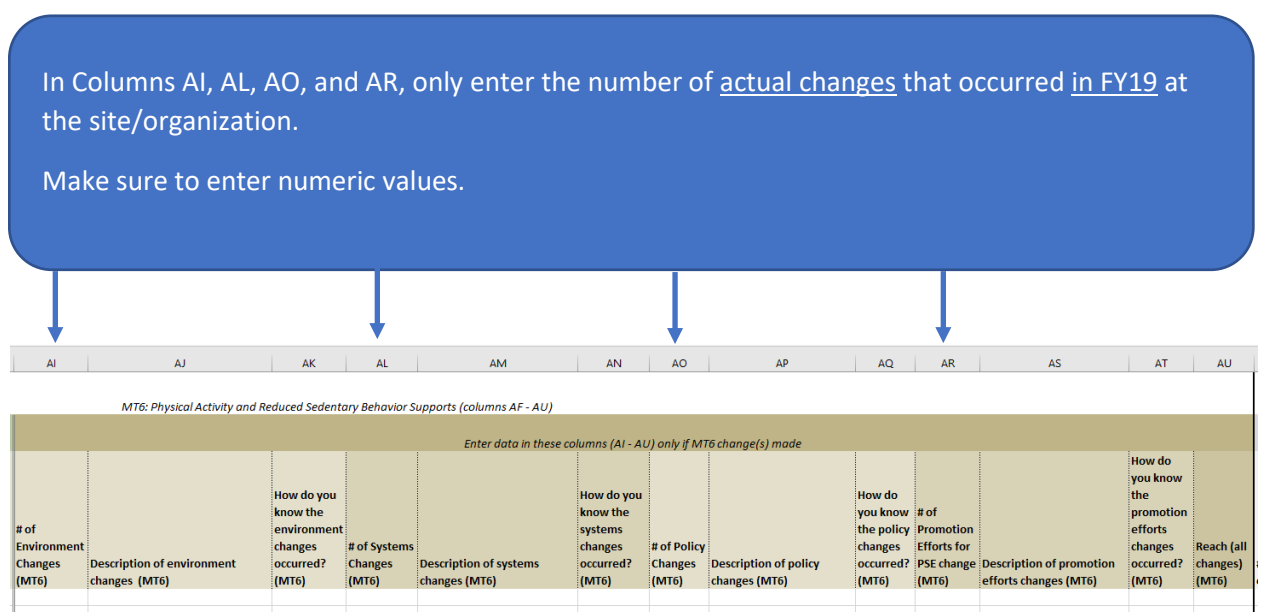

- o Report counts of the actual changes that were made separately for environment, systems, policy, and promotion.
- o Refer to the "PSE-Definition-Handout"—available in the RFP Final Report  $\rightarrow$  Final Report Resources section of the [Partner Portal—](https://michigannutritionnetwork.org/mnn-login/)for more information.

In Columns AJ, AM, AP, and AS, enter a description of the change(s) that occurred (environment = Column AJ; systems = Column AM; policy = Column AP; and promotion efforts = Column AS).

Important: If there is more than one change in a given category (e.g., if there are 2 environment changes at the same site based on results of one assessment), provide a description for EACH change, and number each description. For ex.:

- *1. Made a large variety of portable play equipment available.*
- *2. Site now provides preschoolers with at least 120 min of active play time per day.*

You can separate each numbered description with a hard return in Excel by pressing the Alt + Enter key on your keyboard.

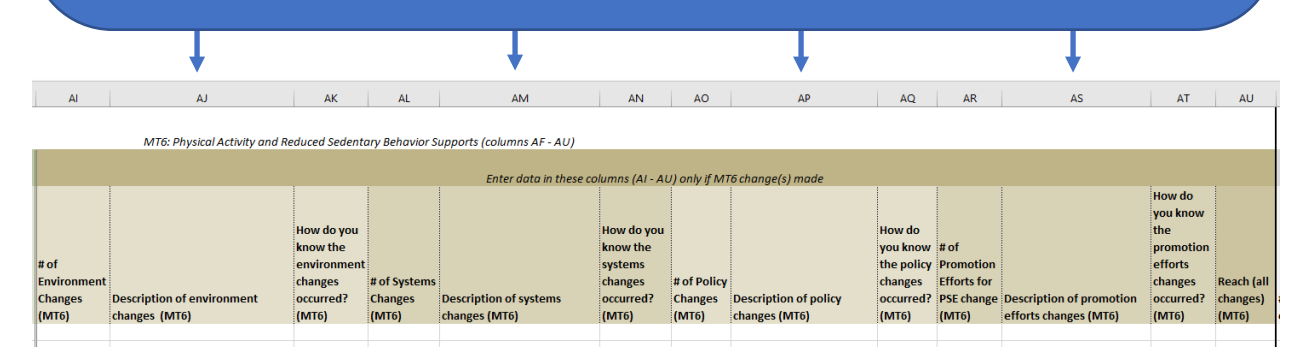

- o Provide a desciption of actual changes that were made separately for environment, systems, policy, and promotion.
- $\circ$  Refer to the "PSE-Definition-Handout"—available in the RFP Final Report  $\rightarrow$  Final Report Resources section of the [Partner Portal—](https://michigannutritionnetwork.org/mnn-login/)for more information.

In Columns AK, AN, AQ, and AT, enter an explanation for how you know the change(s) occurred  $($ environment = Column AK; systems = Column AN; policy = Column AQ; and promotion efforts = Column AT).

Important: If there is more than one change in a given category (e.g., if there are 2 environment changes), provide an explanation for EACH change, and number each explanation. For ex.:

- *1. Photographic Evidence*
- *2. Staff Interview*

Make sure the numbers coincide with the description numbers in the preceding column.

You can separate each numbered explanation with a hard return in Excel by pressing the Alt + Enter key on your keyboard.

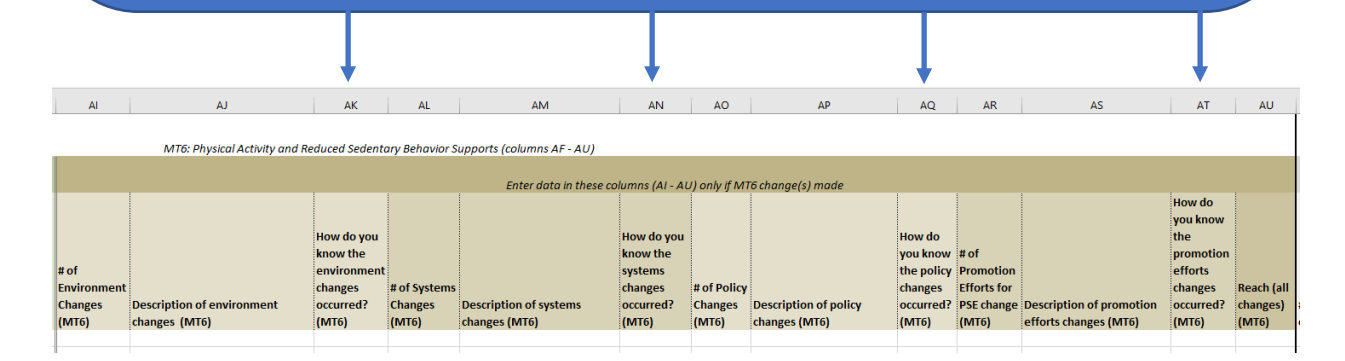

#### **More information:**

For each PSE change reported, please report how you documented that change. Evidence for an adopted change include:

- o Direct Observation: visual confirmation that the change was made
- o Photographic Evidence: taking a picture of the adopted change
- o Interviews: interviews with site personnel to confirm uptake of the PSE change
- o Policy adoption: a written policy was adopted by a governing body with that authority
- o Written process or practice: a new way of doing business was documented

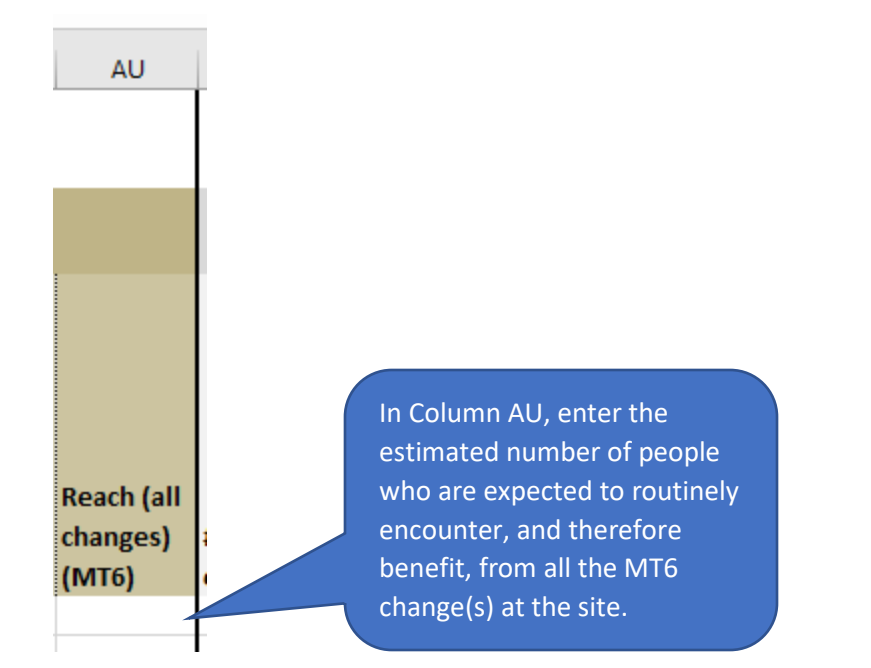

# <span id="page-19-0"></span>ST6: Champions (Columns AV – BB)

Columns AV thru BB contain information related to ST6: Champions. If the ST6 indicator was measured\* as part the PSE effort for the site/organization listed—regardless of whether it was associated with a SMART objective—complete the information in columns AV – BB for the row in which the site/organization appears.

\*"Measured" indicates you should be able to be report against SNAP-Ed indicators and outcome measures.

- Enter the number of champions at the site/organization by role (columns AV – BA).

- Enter a description of the champion activities and accomplishments in column BB.

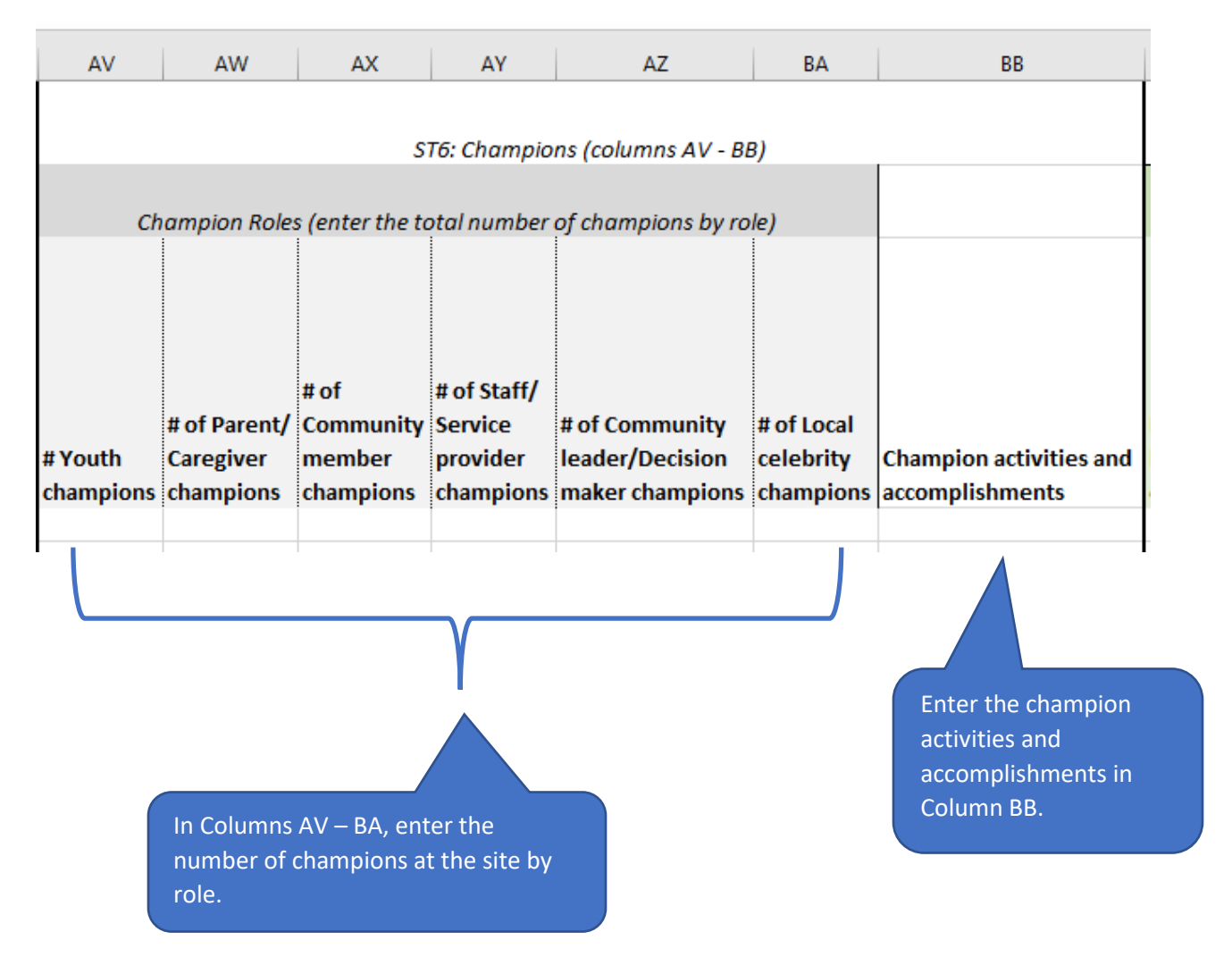

See the [Interpretive Guide to the SNAP-Ed Evaluation Framework](https://snapedtoolkit.org/framework/index/) for examples of the different types of champions.

# <span id="page-20-0"></span>LT5: Nutrition Supports Implementation and Effectiveness (columns BC - BM)

Columns BC thru BM contain information related to LT5: Nutrition Supports Implementation and Effectiveness. Only complete section LT5 if you reported **at least one environment, systems, policy, or promotion effort change for MT5 within the past 3 years for the site/organization listed**. Please note that columns BC thru BF pertain to implementation while BG thru BM refer to effectiveness assessment. For LT5, it is not required to report on both implementation (BC-BF) and effectiveness (BG-BM) indicators. (see below for more information)

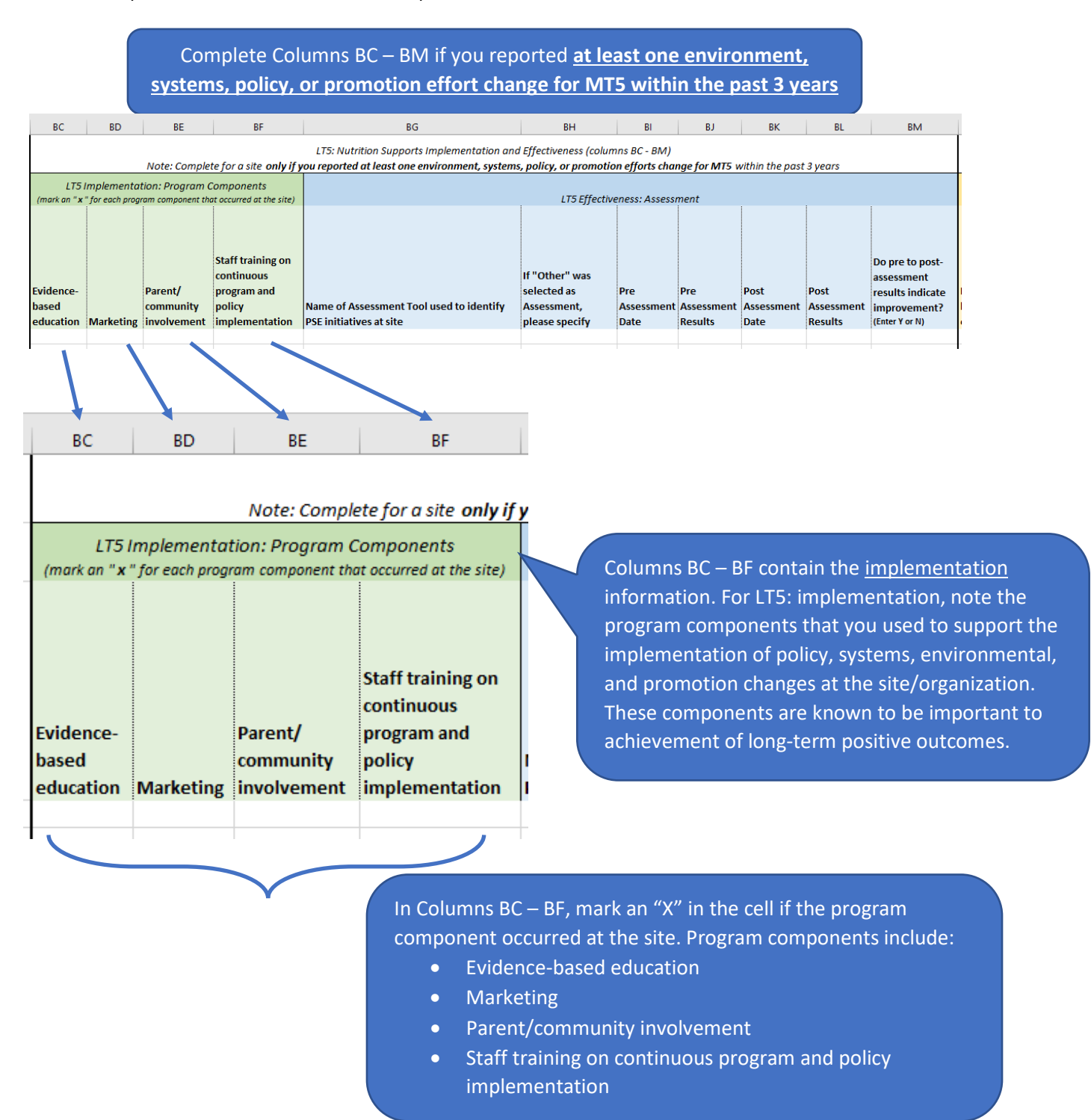

Columns BR – BX contain the effectiveness information. At the environmental level, effectiveness is defined as, and is measured by, improvements in the food environment and/or organizational changes, policies, rules, marketing, and access that make healthy choices easier. Increased environmental assessment scores or other findings provide objective, systematic evidence of documented environment-level improvements.

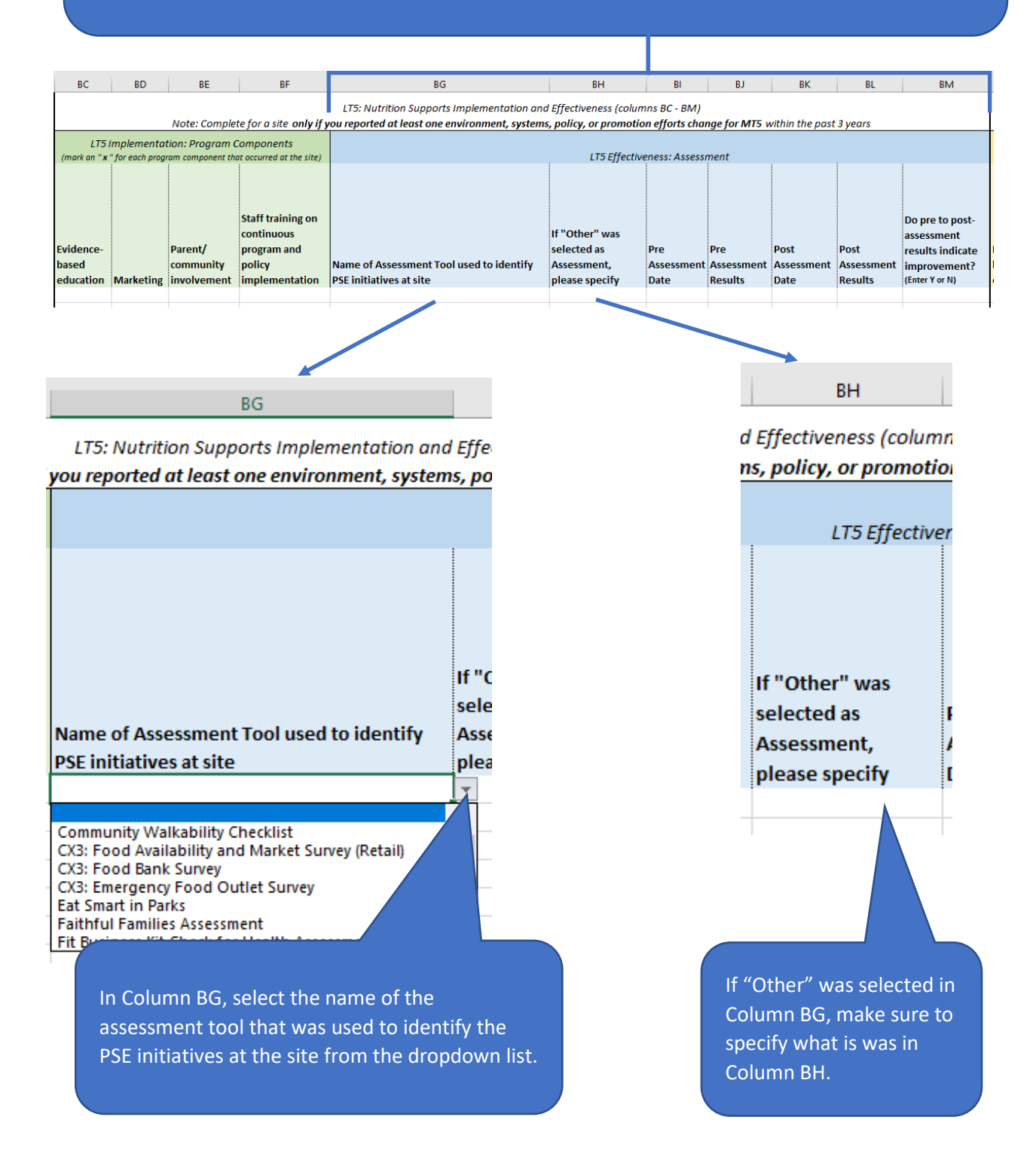

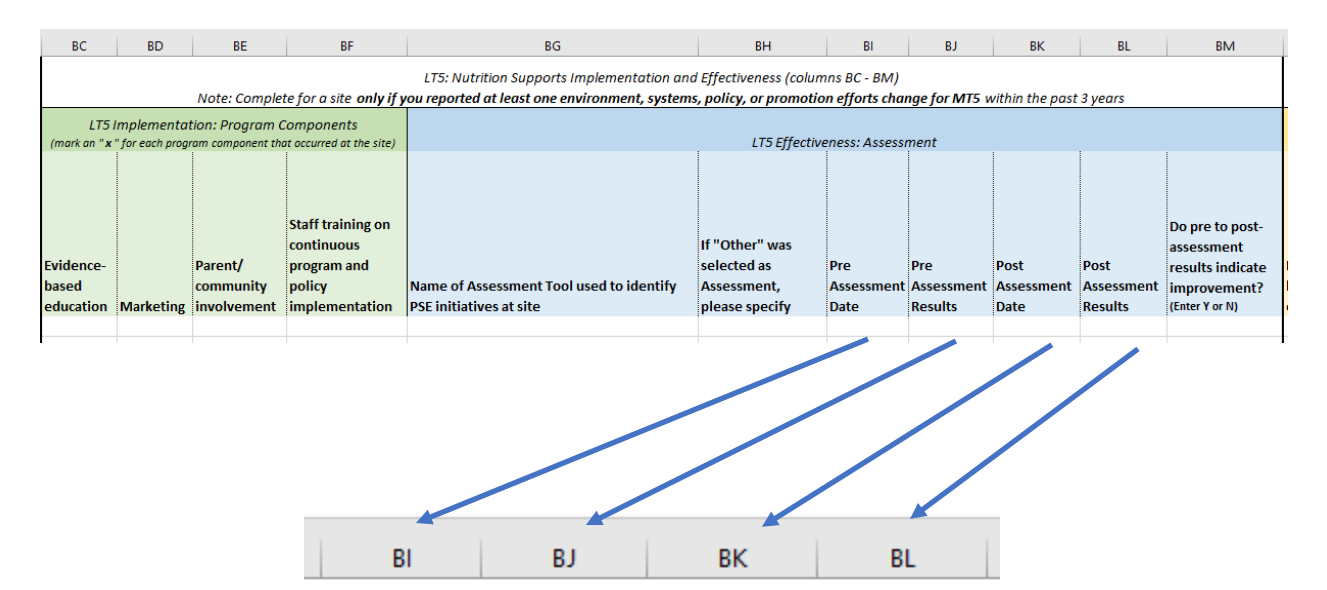

nns BC - BM)

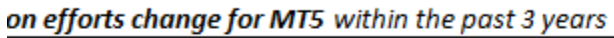

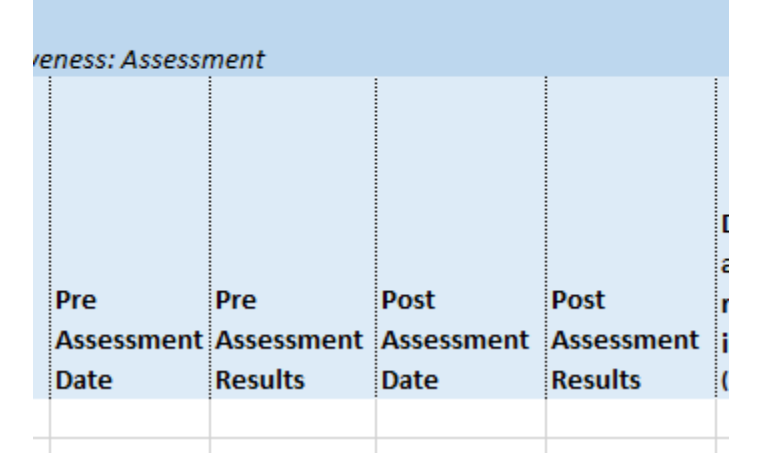

In Columns BI - BL, enter the pre assessment date, pre assessment results, post assessment date, and post assessment results. If the assessment result was a score, enter the score. If the result was not a score, enter a brief description of the results.

- o The pre assessment should have been done as part of determining needs or readiness for ST5 and repeated to assess LT5 effectiveness.
- o Pre and post assessment results may be an actual score if one was produced by the assessment tool. In other cases, provide a brief narrative description of the assessment's findings.

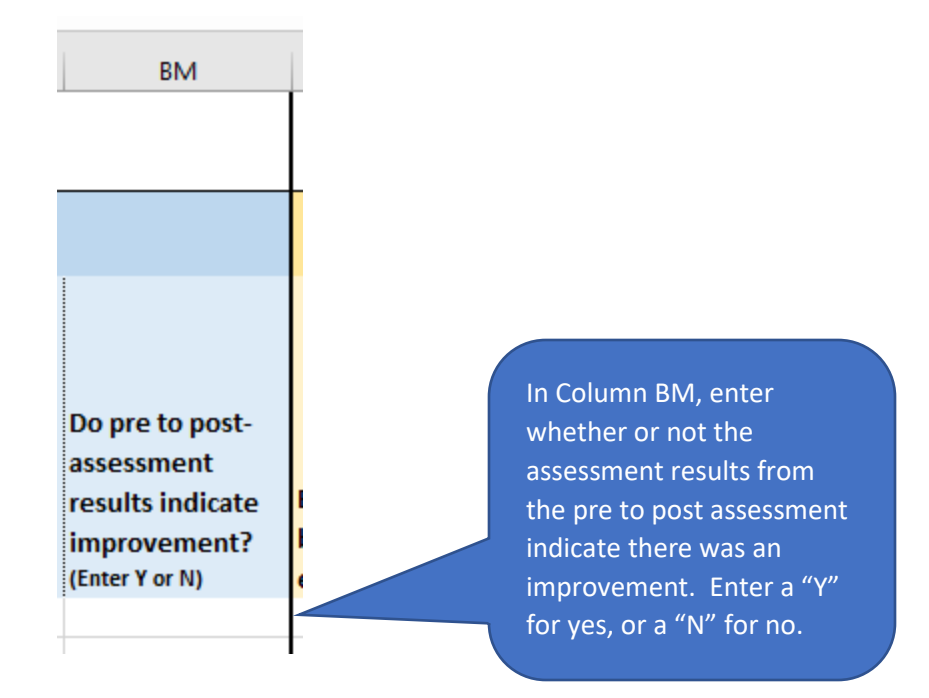

- o Enter "Y" if the change between pre and post assessment indicated an improvement.
- o Enter "N" if their was no positive change in the assessment's results from pre to post assessment.

# <span id="page-24-0"></span>LT6: Physical Activity Supports Implementation and Effectiveness (columns BN - BX)

Columns BN thru BX contain information related to LT6: Physical Activity Supports Implementation and Effectiveness. Only complete section LT6 if you reported **at least one environment, systems, policy, or promotion effort change for MT6 within the past 3 years for the site/organization listed**. Please note that columns BN thru BQ pertain to implementation while BR thru BX refer to effectiveness assessment. For LT6, it is not required to report on both implementation (BN-BQ) and effectiveness (BR-BX) indicators. (see below for more information)

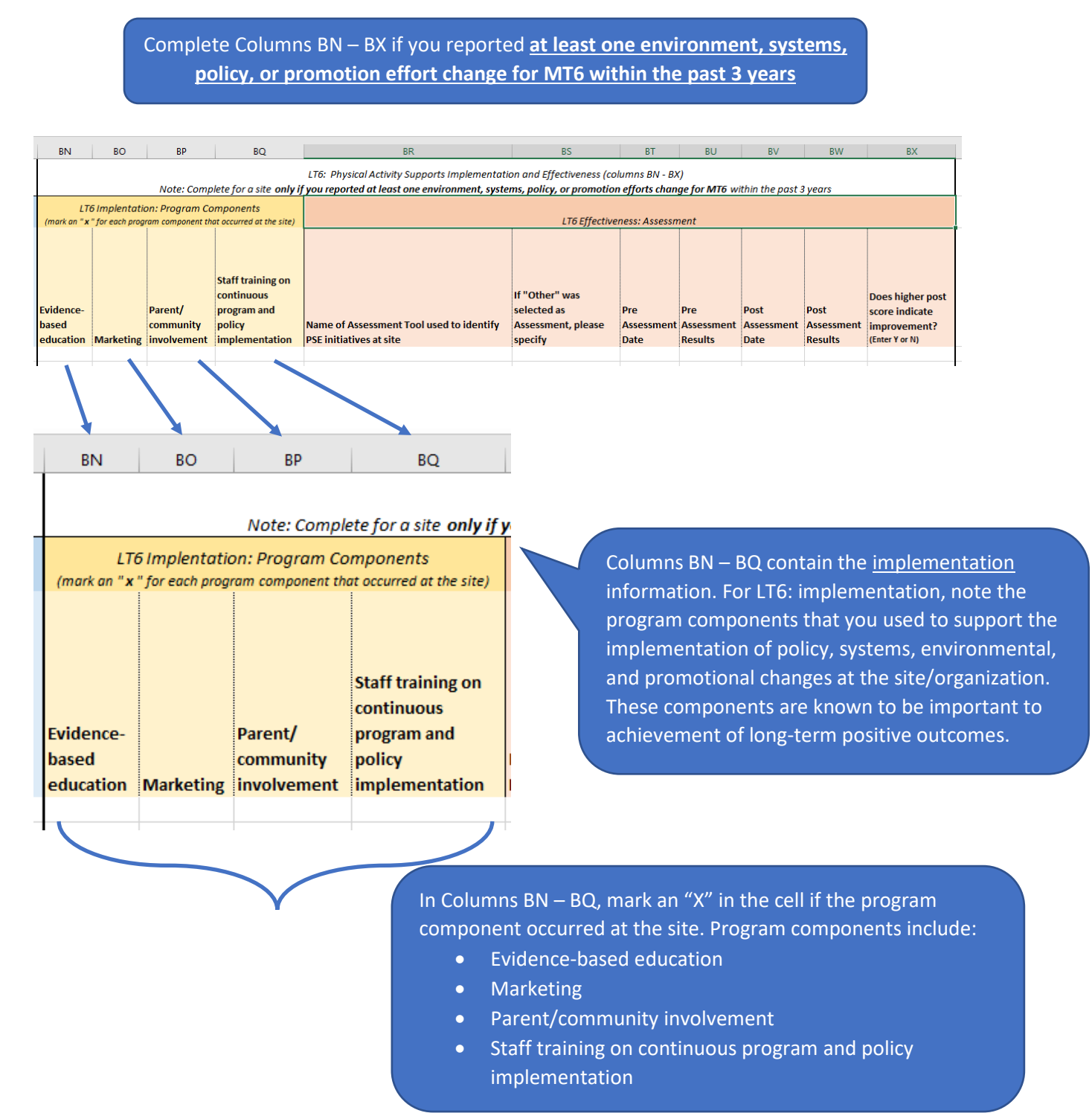

Columns BR – BX contain the effectiveness information. At the environmental level, effectiveness is defined as, and is measured by, improvements in the food environment and/or organizational changes, policies, rules, marketing, and access that make healthy choices easier. Increased environmental assessment scores or other findings provide objective, systematic evidence of documented environment-level improvements.

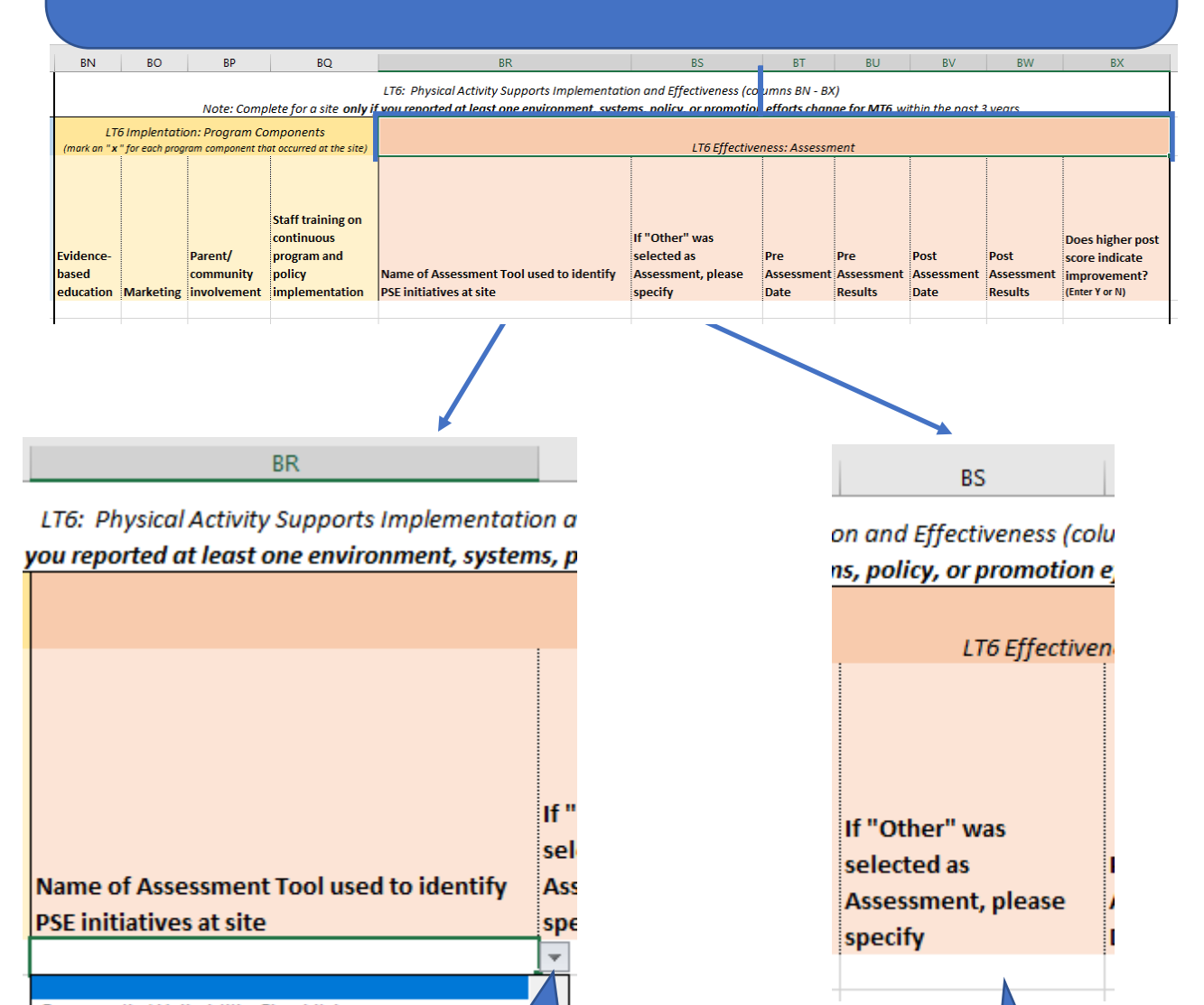

**Community Walkability Checklist** CX3: Food Availability and Market Survey (Retail) CX3: Food Bank Survey CX3: Emergency Food Outlet Survey **Eat Smart in Parks Faithful Families Assessment** Fit Business Kit Che

> In Column BR, select the name of the assessment tool that was used to identify the PSE initiatives at the site from the dropdown list.

If "Other" was selected in Column BR, make sure to specify what is was in Column BS.

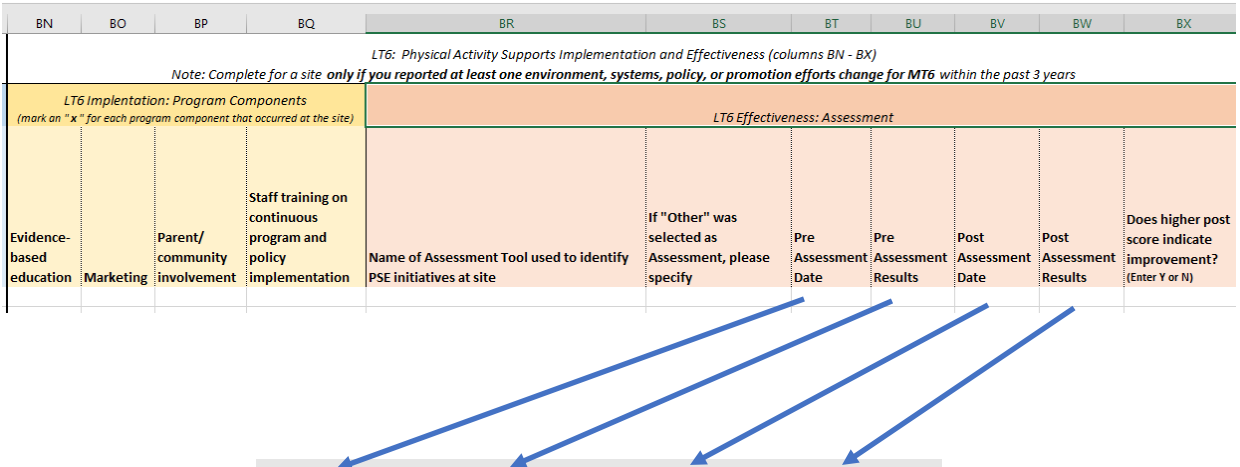

**BV** 

**BW** 

 $lumps BN - BX)$ 

**BT** 

1 efforts change for MT6 within the past 3 years

**BU** 

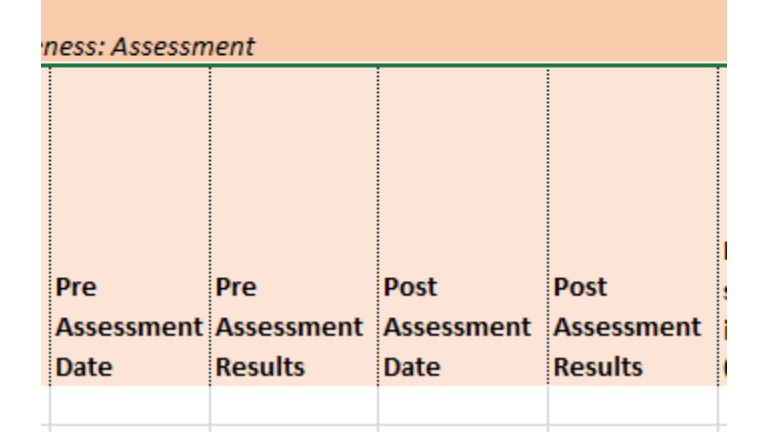

In Columns BT - BW, enter the pre assessment date, pre assessment results, post assessment date, and post assessment results. If the assessment result was a score, enter the score. If the result was not a score, enter a brief description of the results.

- o The pre assessment should have been done as part of determining needs or readiness for ST5 and repeated to assess LT6 effectiveness.
- o Pre and post Assessment results may be an actual score if one was produced by the assessment tool. In other cases, provide a brief narrative description of the assessment's findings.

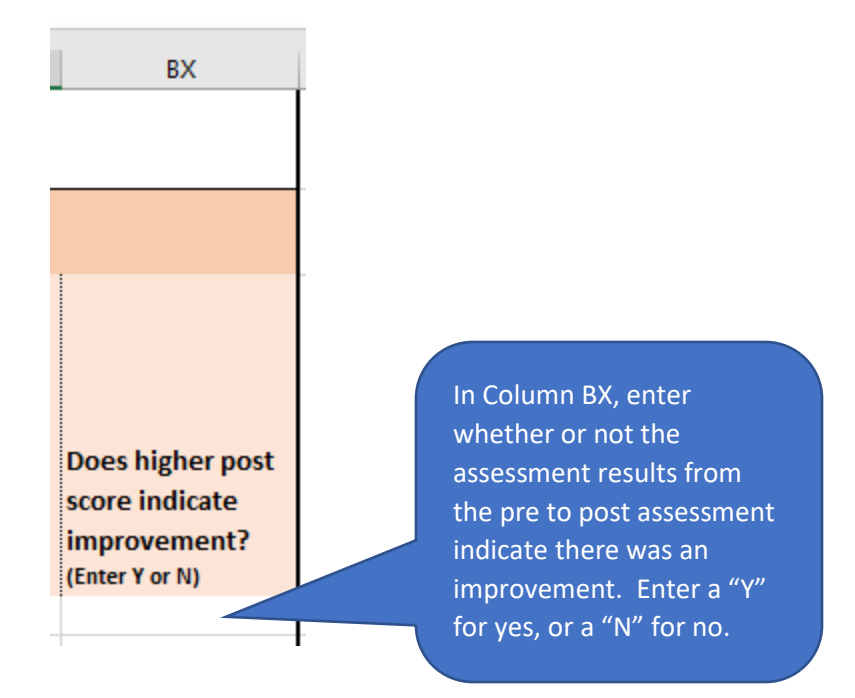

- o Enter "Y" if the change between pre and post assessment indicated an improvement.
- o Enter "N" if their was no positive change in the assessment's results from pre to post assessment.

# <span id="page-28-0"></span>WHAT TO DO WHEN YOU ARE DONE

When you have completed the workbook, make sure it is saved somewhere so that you can upload it to the RFP Final Report section of the [MNN Partner Portal](https://michigannutritionnetwork.org/mnn-login/) (see screen shot below). **The due date for its submission is October 21st. Do not change the name of the file.**

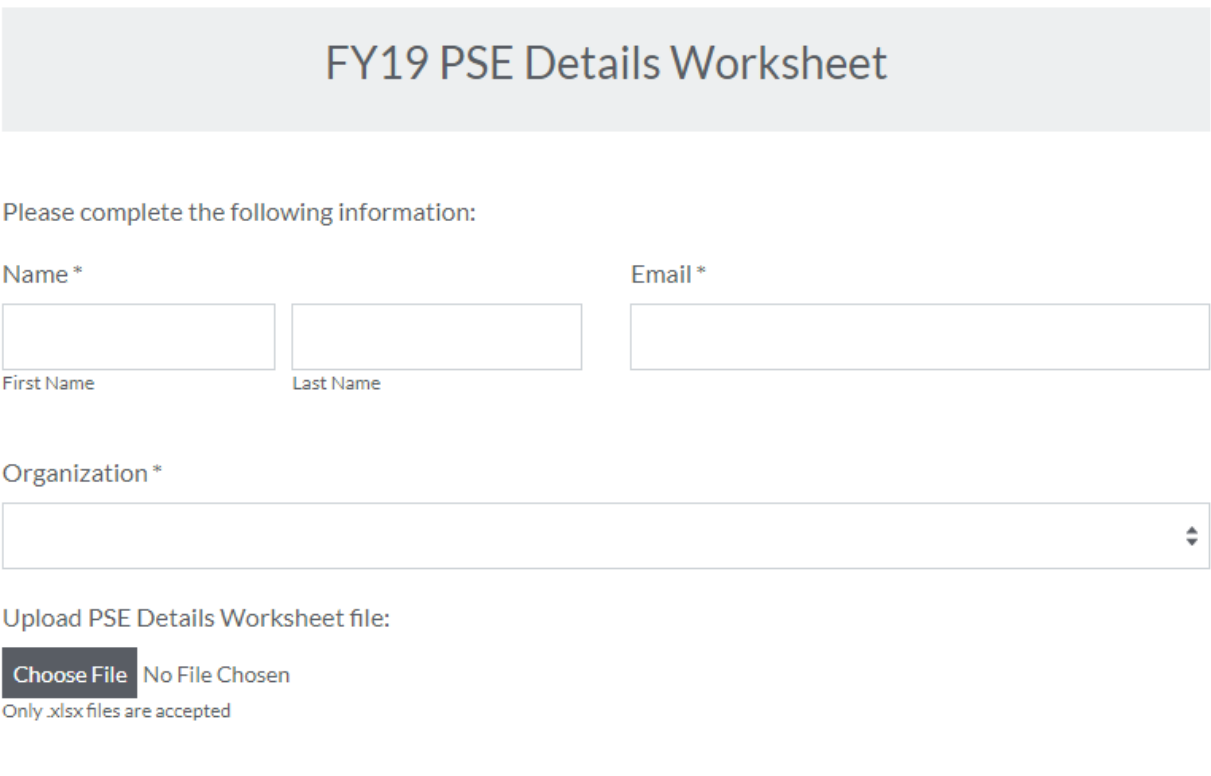

<span id="page-28-1"></span>Submit Form

# <span id="page-29-0"></span>APPENDIX: DOMAINS AND SETTINGS

# **Domain: Eat**

# *Settings in Eat:*

- Congregate meal site/senior nutrition center
- Fast food chain
- Mobile vending/food truck
- Restaurant
- Soup kitchen
- USDA Summer Meals site
- Other places people go to eat

### **Domain: Learn**

### *Settings in Learn:*

- Before- or after-school program
- Early care and education facility
- MSU Extension office
- Family resource center
- Library
- Mobile education site
- School (K-12, elementary, middle, or high)
- School (college or university)
- WIC clinic
- Other places people go to learn

# **Domain: Live**

# *Settings in Live:*

- Emergency shelter/temporary housing site
- Faith-based center/place of worship
- Health care clinic or hospital
- Indian reservation
- Individual home or public housing site
- Group living arrangement/residential treatment center
- Other settings where people live or live nearby

# **Domain: Play**

# *Settings in Play:*

- Community or recreation center
- Garden (community/school)
- Park/open space
- State/county fairgrounds
- Trail/bicycle/walking path
- Other places where people go to play

### **Domain: Shop**

### *Settings in Shop:*

- Farmers market
- Food assistance site, food bank, or food pantry
- FDPIR distribution sites
- Small food store (less than 4 registers)
- Large food stores or retailer (4+ registers)
- Other places people go to shop for or access food

# **Domain: Work**

### *Settings in Work:*

- Adult ed/job training/veteran services site
- Military base
- MDHHS/SNAP office
- Work site with low-wage workers
- Other places people go to work